[Documentation](http://confluence.aheadworks.com/display/EUDOC) / [Documentation Home](http://confluence.aheadworks.com/display/EUDOC/Documentation+Home)

# [Mobile Order Tracking](http://confluence.aheadworks.com/display/EUDOC/Mobile+Order+Tracking)

Created by [Peter Samoilov](http://confluence.aheadworks.com/display/~admin), last modified by [Anton Lashuk](http://confluence.aheadworks.com/display/~lashuk) on [янв 05, 2019](http://confluence.aheadworks.com/pages/diffpagesbyversion.action?pageId=2588766&selectedPageVersions=13&selectedPageVersions=14)

- [Installation](#page-0-0)
- [Configuration](#page-2-0)
- [Troubleshooting](#page-2-1)

Extension page: **<http://ecommerce.aheadworks.com/magento-extensions/mobile-order-tracking.html>**

Now it's so easy to check the status of the order and shipment! After purchasing in your store, a customer receives an email with a completely protected link. He can follow it using his mobile device or PC and get on the page with detailed information on his order and shipment status.

### <span id="page-0-0"></span>Installation

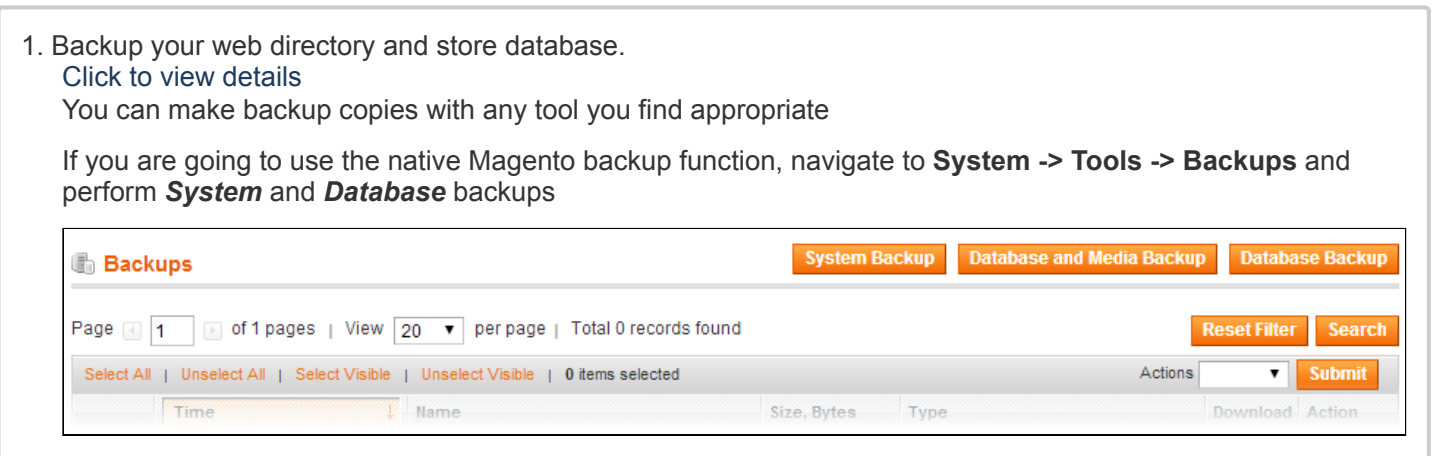

### 2. Log in to the Magento backend

3. Disable compilation Click to view details

### Navigate to **System -> Tools -> Compilation**.

If Compiler status is Disabled, you can skip to the next step

If Compiler is enabled, disable it.

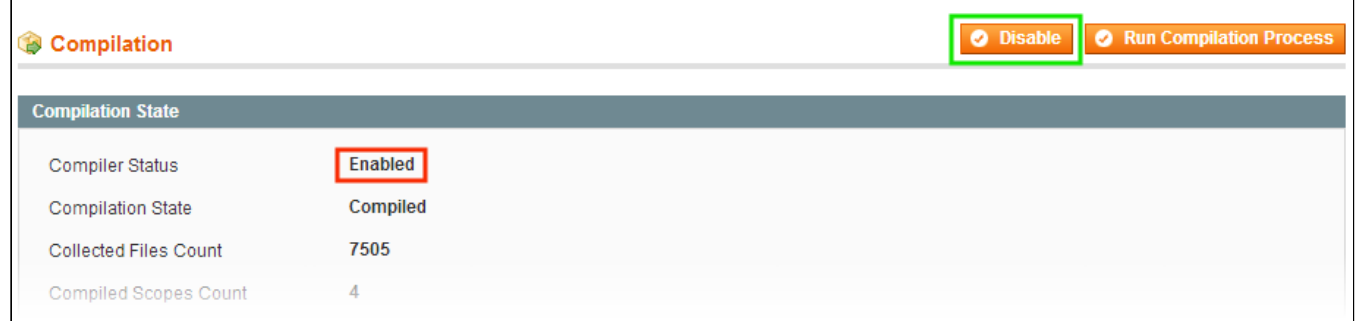

**IMPORTANT:** after the extension is installed, you can enable the compilation again; **IT IS CRUCIAL** that you use "**Run Compilation Process**" function, not just "Enable button"

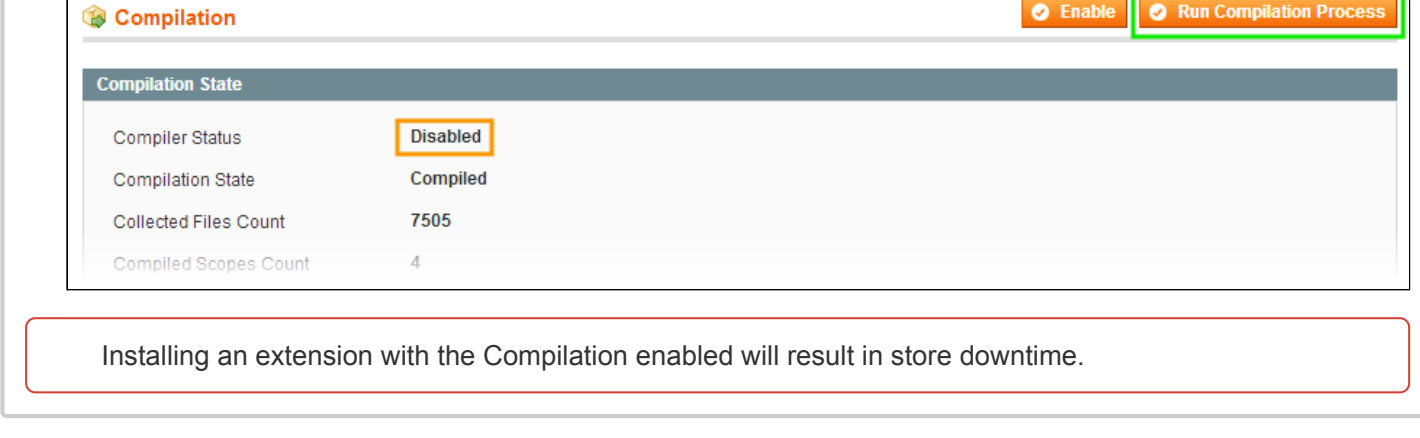

4. Flush store cache

Click to view details You can flush the store cache in 2 ways:

**via the backend**:

Navigate to **System -> Cache Management** menu, and click **Flush Magento Cache** button

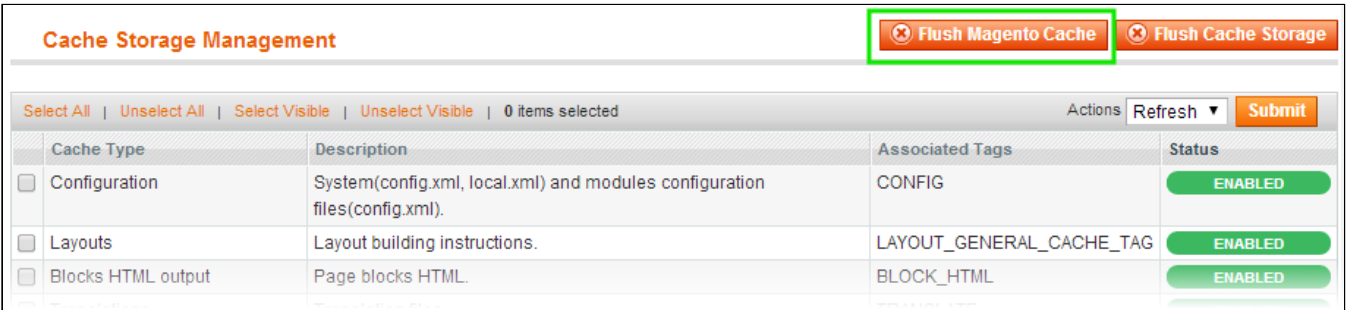

#### **via filesystem**:

On your server, navigate to Magento root folder, then proceed to **/var/cache/;** delete all the content there.

5. Download the extension package from your account and extract the downloaded archive

6. Copy the content of **/Step\_1/** folder to your store's root directory

#### **If you are using a custom theme,**

#### read the instructions here.

The extension comes with 2 design packages: **/base/default/** and **/rwd/default/** .

In case you are using a custom theme, it is recommended to copy the design files to your current theme's folders. In case there are several themes in use at the same store, the design files must be copied to each of them.

- Find this folder in the package: */step\_1/app/design/frontend/base/default/* ; copy its content to */app/design/frontend/[your\_package]/[your\_theme]/*
- Find this folder in the package: */step\_1/skin/frontend/base/default/* ; copy its content to */skin/frontend/[your\_package]/[your\_theme]/*
- 7. Copy the content of **/Step\_2/** folder to your store's root directory

8. Flush store cache again; log out from the backend and log in again.

это

# <span id="page-2-0"></span>**Configuration**

To configure the extension, navigate to **System > Configuration > Mobile Order Tracking**.

Insert layout directive *{{layout handle="awmobiletracking\_email\_order\_link" order=\$order}}* into your order email templates to display order tracking URL.

Link to 'Mobile Order Tracking' module can also be inserted using widget. To do this, go to CMS > Widgets and add the 'Mobile Order Tracking link' widget type.

## <span id="page-2-1"></span>**Troubleshooting**

### **After the extension installation the store gives an error, or blank page, or suggests to start Magento installation procedure.**

Change the owner of the extracted extension files to the web server user and set 775 permissions on them. Clear the store cache and try again.

### There is no aheadWorks extensions under my configuration section, or having the extension tab clicked I get **a blank page, or Access Denied error.**

Clear the store cache, browser cookies, logout and login again.

### **I've set up everything correctly, inserted the HTML code but there is nothing on that page.**

Clear the store cache, clear your browser cache and domain cookies and refresh the page.

### **My configuration changes do not appear on the store.**

Clear the store cache, clear your browser cache and domain cookies and refresh the page.

You can always find the latest version of the software, full documentation, demos, screenshots and reviews at [http://ecommerce.aheadworks.com](http://ecommerce.aheadworks.com/) License agreement: <http://ecommerce.aheadworks.com/LICENSE-M1.txt> Contact us: <http://ecommerce.aheadworks.com/contacts/> **Copyright © 2019 aheadWorks Co. [http://www.aheadworks.com](http://www.aheadworks.com/)**

[Нравится](http://confluence.aheadworks.com/display/EUDOC/Mobile+Order+Tracking) Станьте первыми кому понравится

Ни одной